#### **Secure Network Access**

Your machine's default password is on the label on the back of the machine (preceded by "Pwd"). We strongly recommend you change it to protect your machine from unauthorised access.

**NOTE**

MFC-J6930DW.

must ship your machine.

• **You must purchase the correct interface cable for the** 

• Save all packing materials and the box in case for any reason you

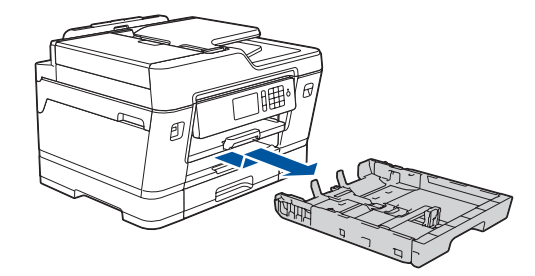

Pull the paper tray completely out of the machine as shown by the arrow. Fan the paper well.

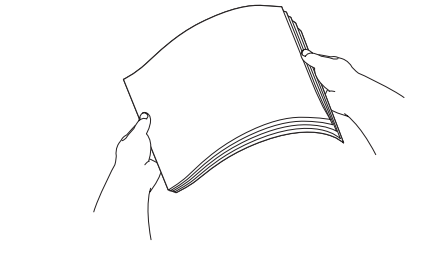

**interface you want to use.**

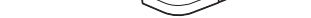

**USB cable**

We recommend using a USB 2.0 cable (Type A/B) that is no more than 5 metres long.

Lift the scanner cover. **External connect the telephone line cord. Connect the telephone cover. Close the scanner cover.** Use the socket marked **LINE** and guide the cord out the back of the machine.

#### **Ethernet (Network) cable**

Use a straight-through Category5 (or greater) twisted-pair cable for 10BASE-T or 100BASE-TX Fast Ethernet Network.

• Most of the illustrations in this Quick Setup Guide show the

### 2 **Load plain A4 paper**

### 1 **Unpack the machine and check the components**

The components included in the box may differ depending on your country.

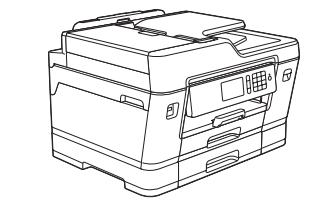

When the machine has finished the initial cleaning process, follow the Touchscreen instructions to configure the machine's settings.

- Check print quality
- Configure the tray settings
- • View operation tips
- Set Brother LCD Message defaults
- Print the installation sheet
- • Yellow • Cyan
- Magenta

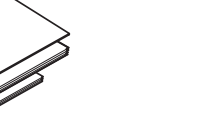

**P** 

Open the ink cartridge cover, and then remove the orange protective part from the machine.

After turning the machine on, you may need to set your country or language (depending on your machine). If required, follow the Touchscreen instructions.

Load the paper in the tray.

Connect the power cord. The machine will power on automatically.

Adjust the paper guides.

Do not exceed this

(for others)

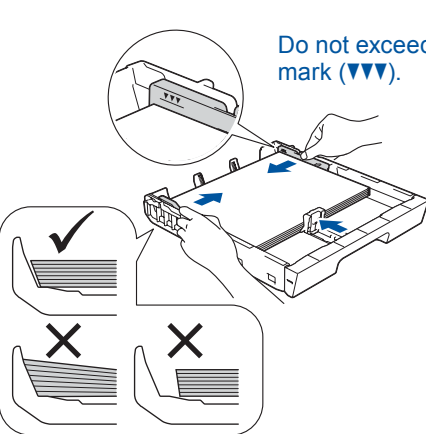

#### **NOTE**

If you are sharing one telephone line with an external telephone, connect it as shown below.

**NOTE** You can adjust the control panel angle to read the Touchscreen more easily.

#### **NOTE**

Follow the Touchscreen instructions to store the orange protective part inside the machine. If you must transport the machine, remove the ink cartridges and replace this part.

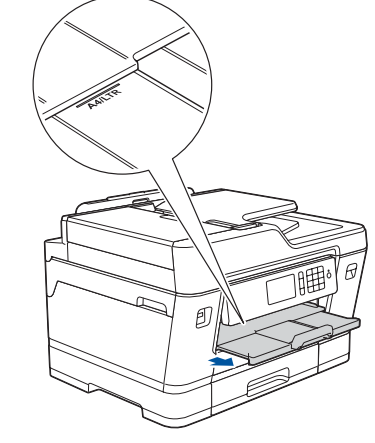

Pull out the paper support until it locks into place.

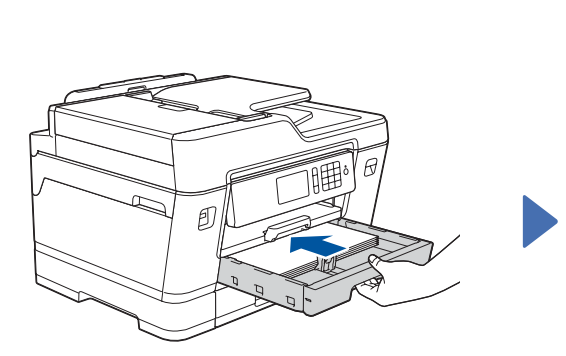

Slowly push the paper tray completely into the machine.

# Quick Setup Guide

# **brother**

### **MFC-J3930DW / MFC-J6930DW / MFC-J6935DW**

Read the *Product Safety Guide* first, then read this *Quick Setup Guide* for the correct installation procedure.

### 3 **Connect the power cord**

### 6 **Install the inbox ink cartridges**

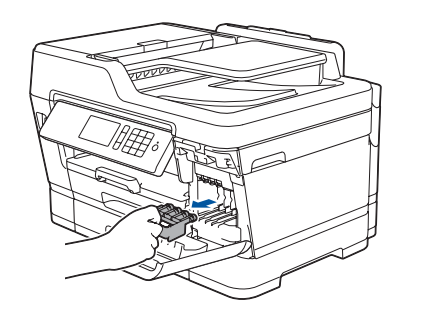

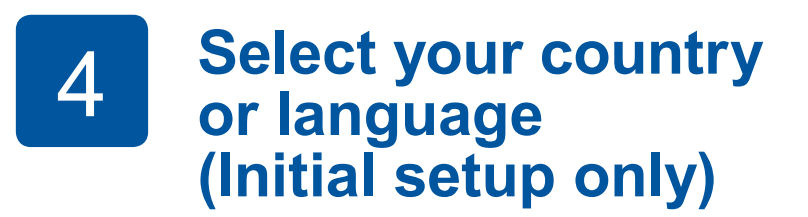

# 7 **Machine settings**

#### D01DGG001-01 UK Version D

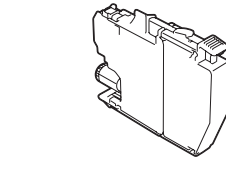

**Inbox Ink Cartridges** • Black

**Quick Setup Guide Product Safety Guide**

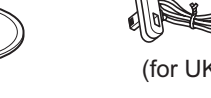

**Brother Installation Disc**

 $\bigcirc$ 

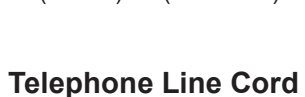

**Maintenance Sheet Power Cord**

# 8 **Select your language (if needed and only for certain models)**

- 1. Press  $\frac{1}{1}$  [Settings] > [All Settings] > [Initial Setup] > [Local Language].
- **2.** Press your language.
- **3.** Press ...

## 9 **Connect the telephone line cord**

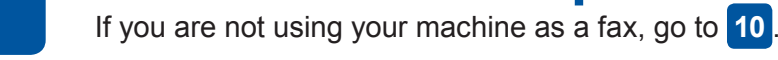

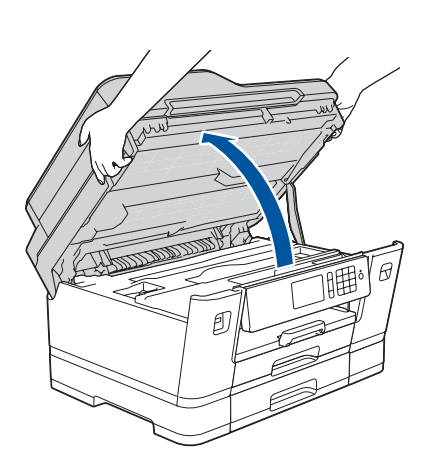

The latest manuals are available at the Brother Solutions Center: [solutions.brother.com/manuals](http://solutions.brother.com/manuals)

Watch our FAQ videos for help with setting up your Brother

 $\bullet$ 

machine. [solutions.brother.com/videos](http://solutions.brother.com/videos)

5 **Set the date and time**

Follow the Touchscreen instructions to set the date and time.

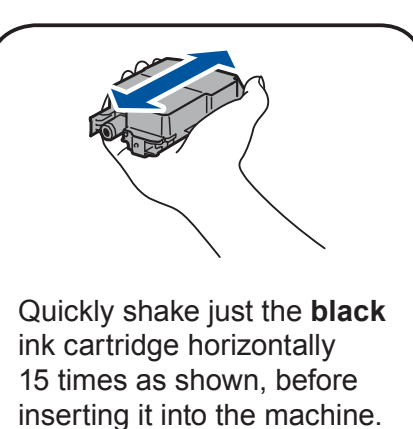

Follow the Touchscreen instructions to unpack and install the ink cartridges. The machine will prepare the ink tube system for printing.

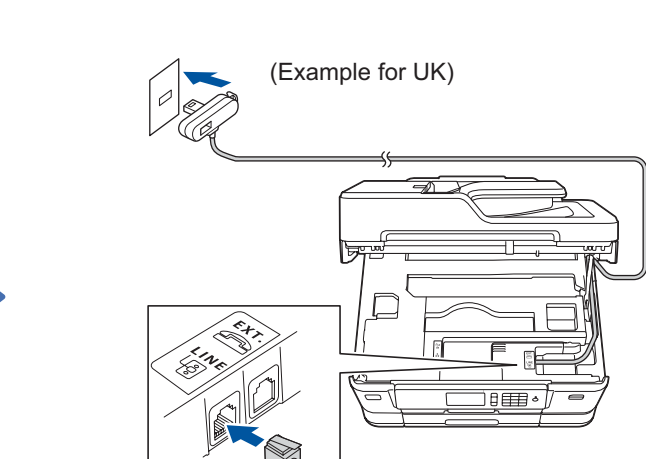

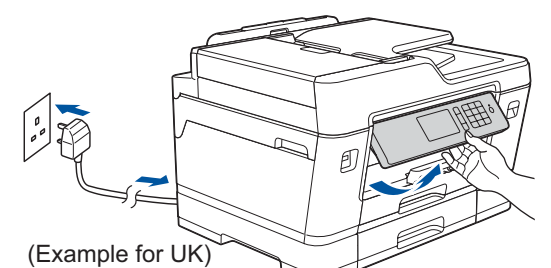

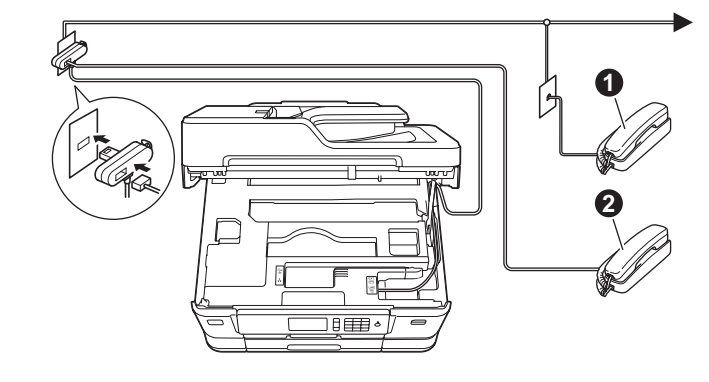

 $\bullet$ . Extension telephone **2**. External telephone

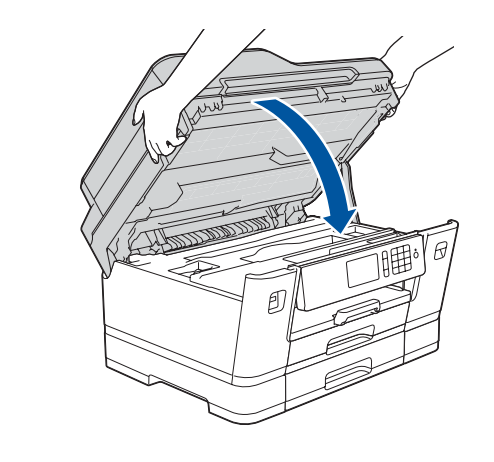

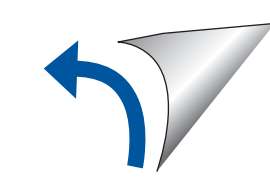

## **Select a device to connect to your machine**

If you cannot find this information, ask your network administrator or wireless access point/router manufacturer.

If setup is not successful, restart your Brother machine and your wireless access point/router, and repeat **12**

Find your SSID (Network Name) and Network Key (Password) on your wireless access point/router and write them in the table provided below.

> Select the SSID (Network Name) for your access point/router and enter the Network Key (Password).

When the wireless setup is successful, the Touchscreen displays [Connected].

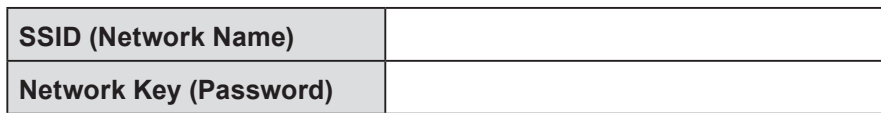

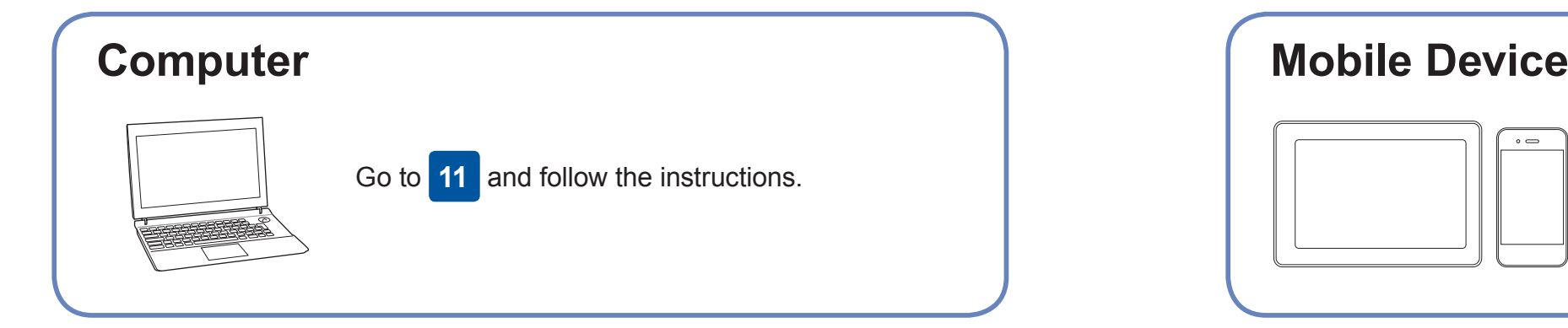

Go to **11** to install software. Go to **13** to install apps. **For Computer For Mobile Device**

# **Print or scan using your mobile device**

Download and install our free application "**Brother iPrint&Scan**" from a mobile application store, such as the App Store, Google Play™ or Windows Phone® Store using your mobile device.

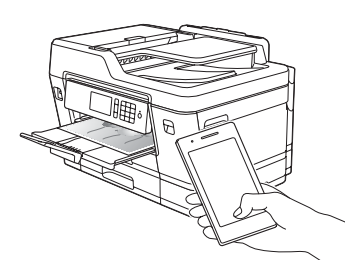

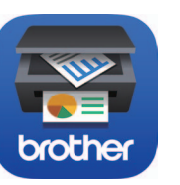

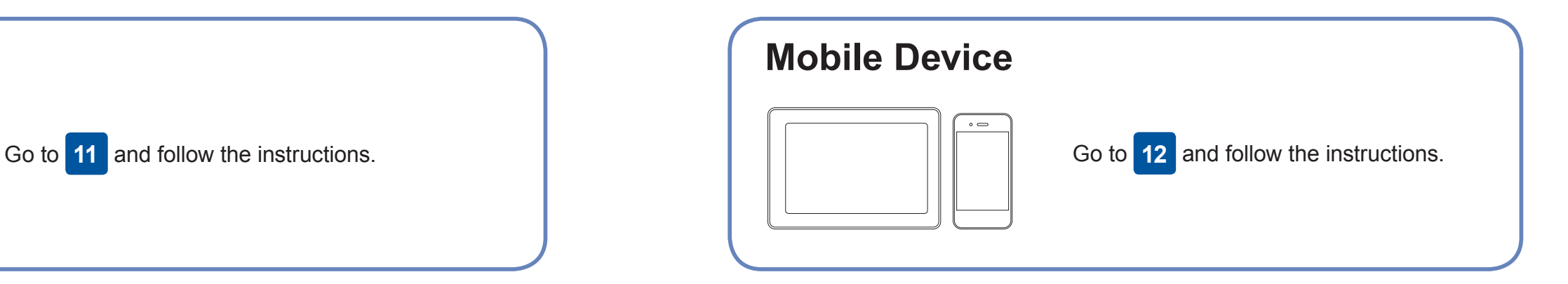

### **Can't Connect? Check the following:**

Brother regularly updates firmware to add features and apply bug fixes.

To check for the latest firmware, visit [solutions.brother.com/up2](http://solutions.brother.com/up2).

### **Connect your computer**

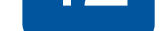

your device and your machine directly. For additional wireless network support, go to [solutions.brother.com/wireless-support](http://solutions.brother.com/wireless-support).

Brother SupportCenter is a mobile app that provides the latest support information for your Brother product. Visit the App Store or Google Play™ to download.

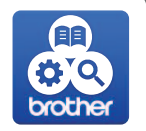

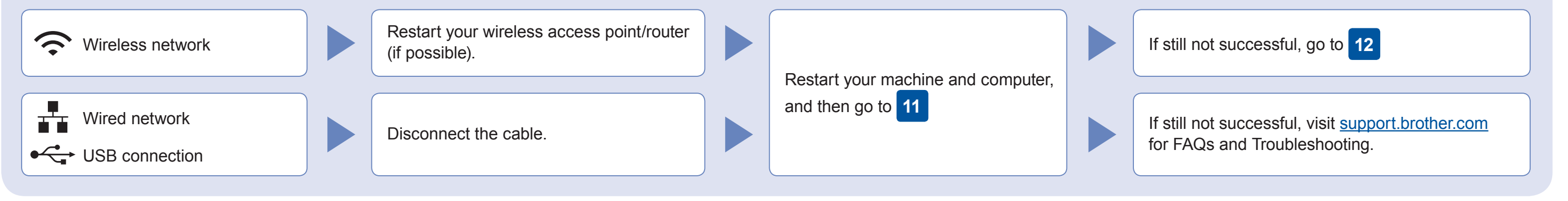

### **Alternative wireless setup**

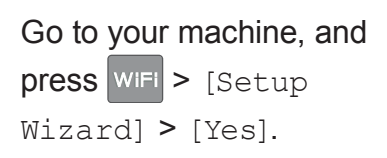

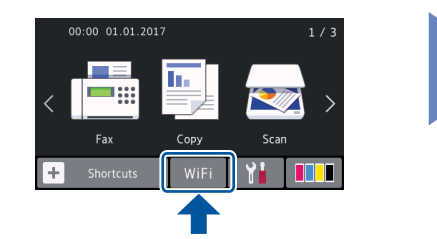

Additional Wireless Support: [solutions.brother.com/wireless-support](http://solutions.brother.com/wireless-support)

For FAQs, Troubleshooting, and to download software and manuals, visit [support.brother.com.](http://support.brother.com) **Exercise and manuals** wisit support.brother.com. **Exercise and manuals** and the section of the section of the section of the sect

**Optional apps** You can print from and scan to your mobile device using various apps. For instructions, see the *Online User's Guide*.

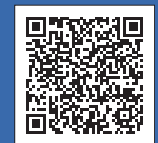

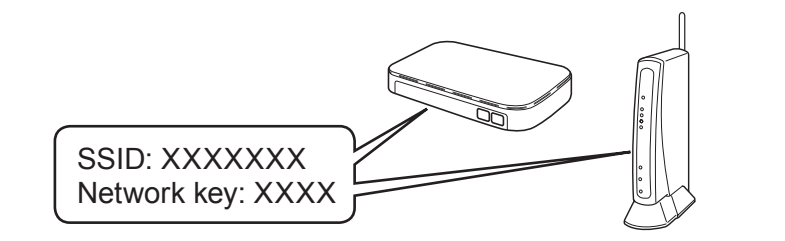

**Finished**

**Finished**

**NOTE** Your mobile device and machine must be connected to the same wireless network.

Put the installation disc into your CD/DVD drive, or download the Full Driver & Software Package at:

For Windows®: [solutions.brother.com/windows](http://solutions.brother.com/windows) For Macintosh: [solutions.brother.com/mac](http://solutions.brother.com/mac)

If you are using a recently released operating system on your computer, visit the above websites for updated driver and software information.

#### **Follow the on-screen instructions and prompts.**

For Windows®: If the Brother screen does not appear automatically, go to **Computer** (**My Computer**/**This PC**). Double-click the CD/DVD-ROM icon, and then

double-click **start.exe**.

For Macintosh: For full driver functionality, we recommend choosing the **CUPS driver** when adding a printer.

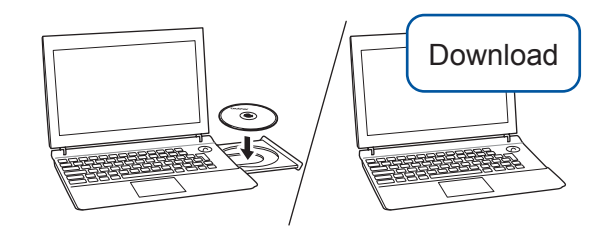

For Wired Network Connection and USB Connection: Locate the correct port (based on the cable you are using) inside the machine as shown.

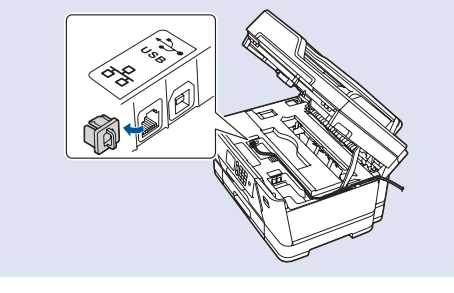